### Navigating Ethics & Compliance Online System (ECOS) User Guide

## **Minimum Training Certificates Module**

*(ECOS User Guide – Minimum Training Certificate Module , Ver 1, 7 May 24)*

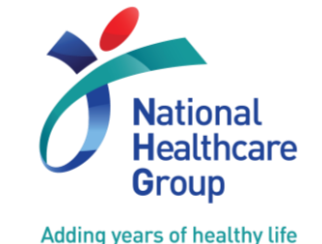

© National Healthcare Group Pte Ltd

### **Minimum Training Certificates – User Guide Contents**

- 1. Submit Minimum Training Certificates under User Profile
- 2. Check Document Review Status of Training Certificate
- 3. Edit and Re-submit Training Certificate
- 4. "Labels" given by Cluster's/Institution's Minimum Training Secretariat

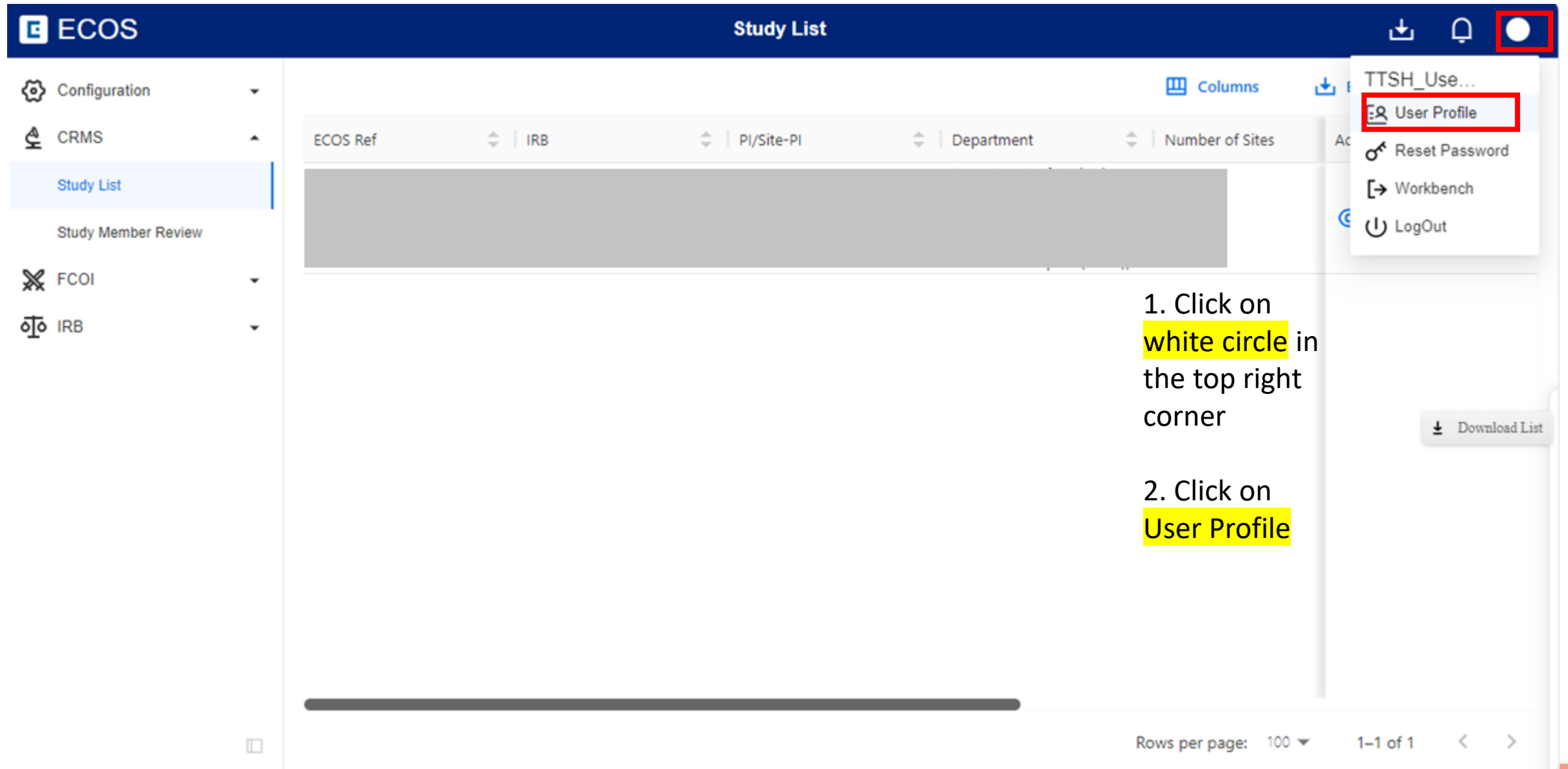

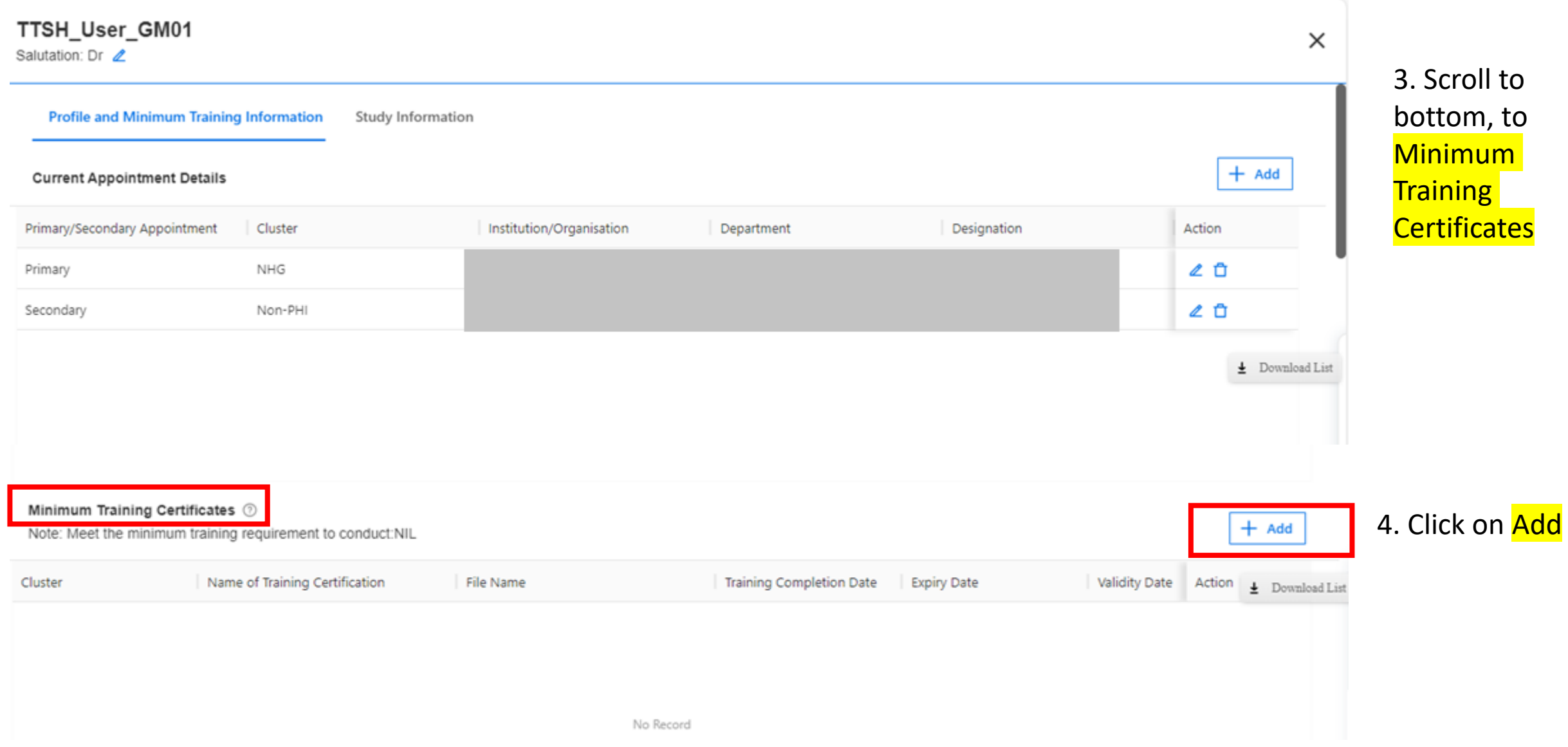

Minimum Training Certificates 2  $+$  Add Note: Meet the minimum training requirement to conduct:NIL Name of Training Certification File Name Training Completion Date **Expiry Date** Validity Date Cluster Action  $\bigcup$  Download List Name of Training Certification Cluster **File Name Training Completion Date Expiry Date**  $\leftarrow$ G https://ihis.mobilemd.cn/site-pro/micro-app/user-profile?from=redirect  $(b)$ 60  $\times$  close a Save Certificate Detail  $7.$  Submit NTFGH\_User\_DT04 Salutation: A/Prof 2 ۵ Name of Training Certification 5. Menu to key in the ő.  $\gamma_{\rm sf}$ **Training Certificate**  $^{+}$ File Name **No Record** details will pop up **凸** Upload ٠ Training Completion Date Select date a Minimum Training Certificates ( Note: Meet the minimum training requirement to conduct:NIL Expiry Date Name of Training Certification **Training Completion Date** Cluster File Name Select date  $\qquad \qquad \Box$ No Record  $\Box$ ø 8

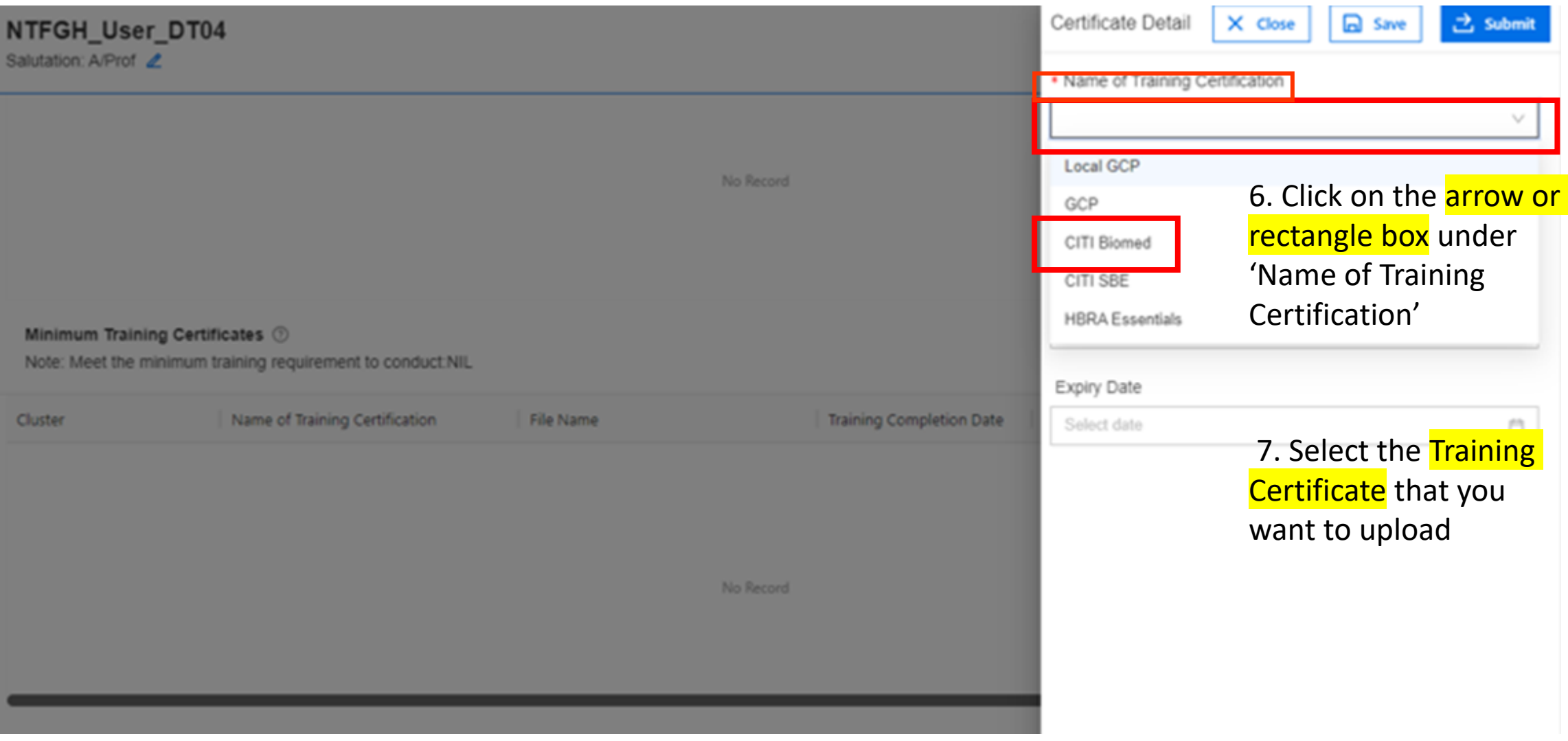

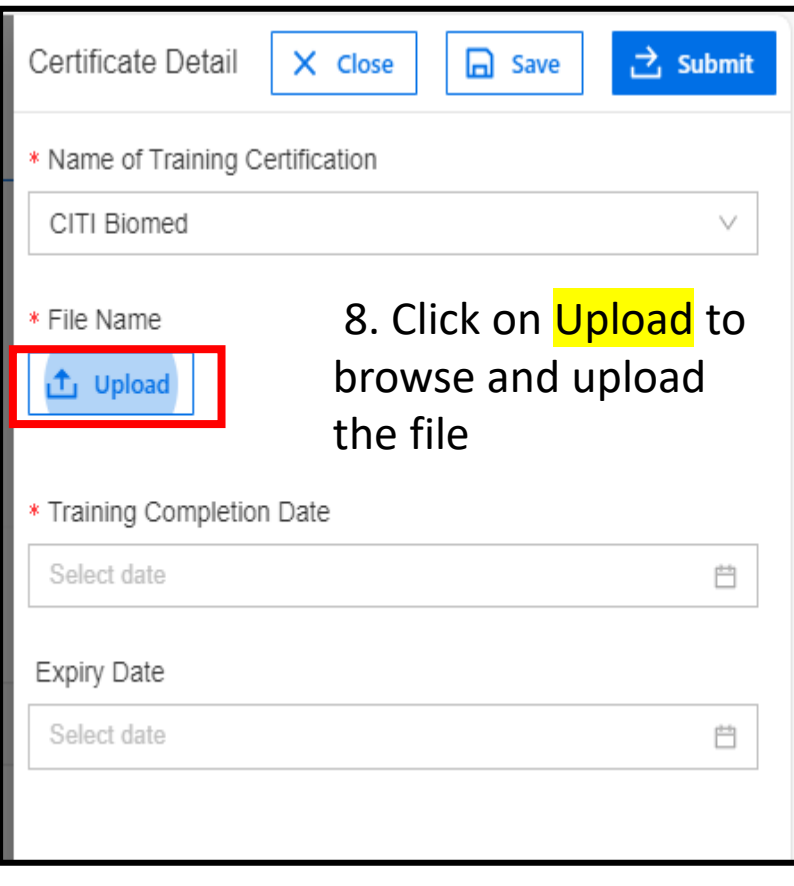

#### **Note:**

You can only upload 1 file for each Training Certificate

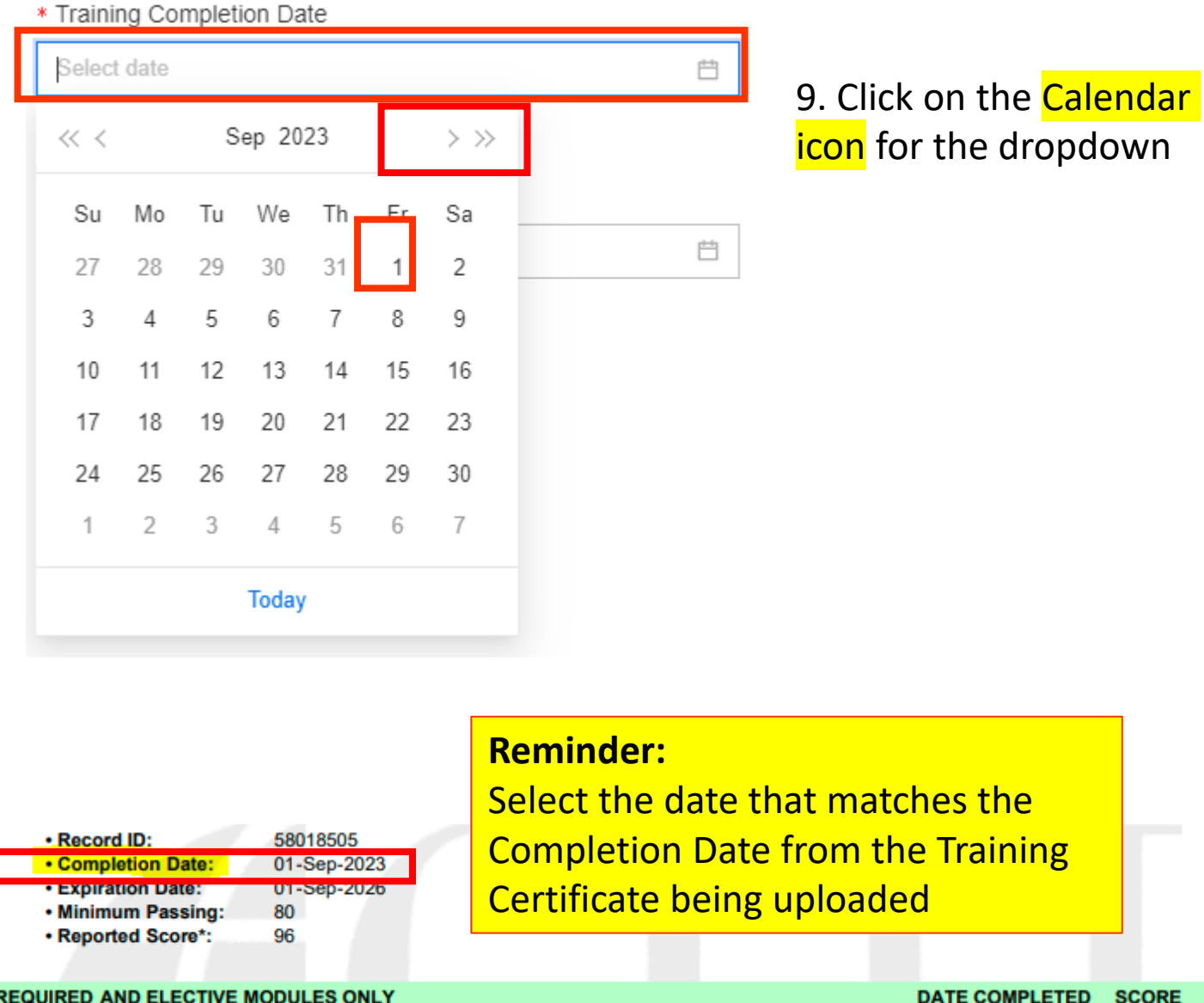

DATE COMPLETED SCORE

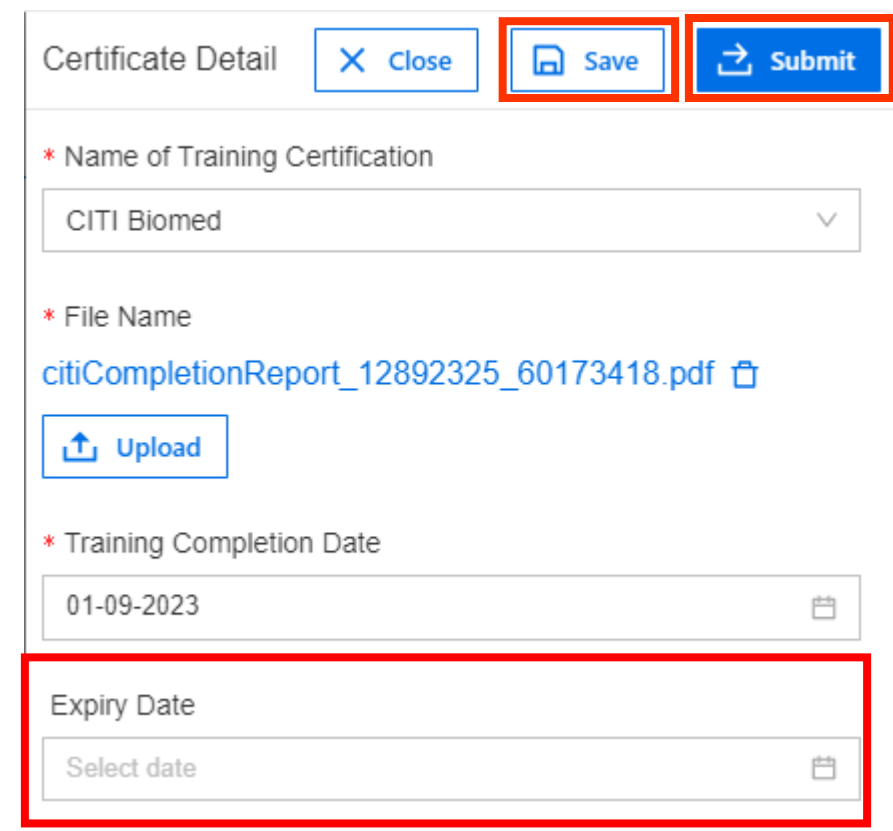

11. Click on Save to save the Training Certificate and details

12. Click on **Submit** to send to your cluster's/institution's designated Minimum Training Secretariat for review

10. Expiry Date is an optional field. You can leave the expiry date blank if there is none.

## **2. Check Document Review Status of Training Certificate**

#### 13. You can see the details of the **submitted Training Certificate**

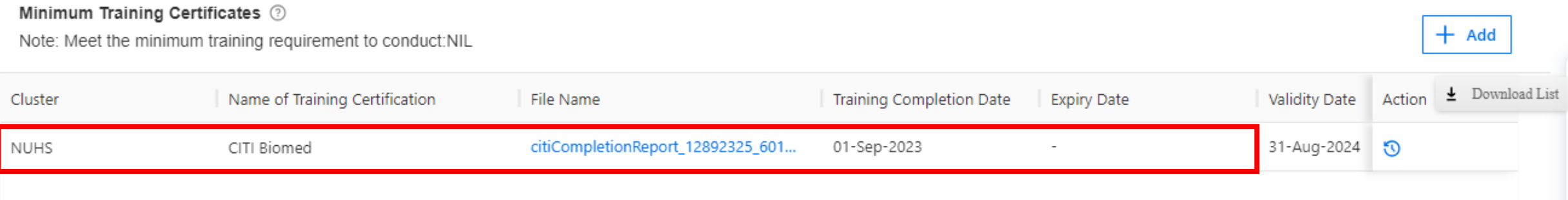

#### 14. Scroll to the right to check the Document Review Status for the Training Certificate

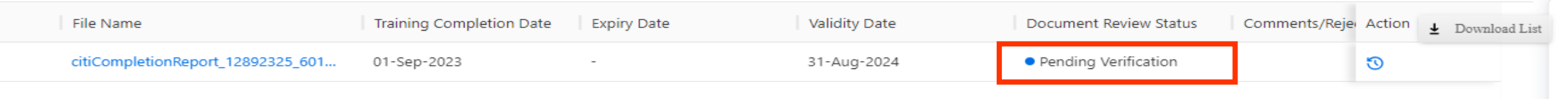

#### **Status:**

**Pending Verification** – Training Certificate is pending verification by your cluster's/institution's Minimum Training Secretariat

**Completed** – Training Certificate has been verified and accepted by your cluster's/institution's Minimum Training Secretariat

**Rejected** – Training Certificate is rejected by your cluster's/institution's Minimum Training Secretariat

**Expired** – Validity Date of Training Certificate has passed. Please complete the Refresher course and upload the new Training Certificate

**Note:** You will receive an email notification when there is a review outcome from the Minimum Training Secretariat

## **3. Edit and Re-submit Training Certificate**

Minimum Training Certificates 2

15. If the Training Certificate is Rejected, you can see the Rejection Reason and re-upload the correct Training Certificate for re-verification

 $+$  Add Note: Meet the minimum training requirement to conduct: V Clinical Trials, HBR, Non-HBR Name of Training Certificatid File Name Comments/Rejection Reason Training Completion Date **Expiry Date** Validity Date **Document Review Status** Action Did not complete at least 5 SBE modules. • Rejected **CITI SBE** 19-Apr-2024 19-Apr-2024 Permanent docx.

> Click on the **pen icon** to edit the details and submit for reverification (see steps 8-12)

## **4. Labels**

• The Minimum Training Secretariat will give "labels" for the type of study that a User can conduct according to the training which has been completed

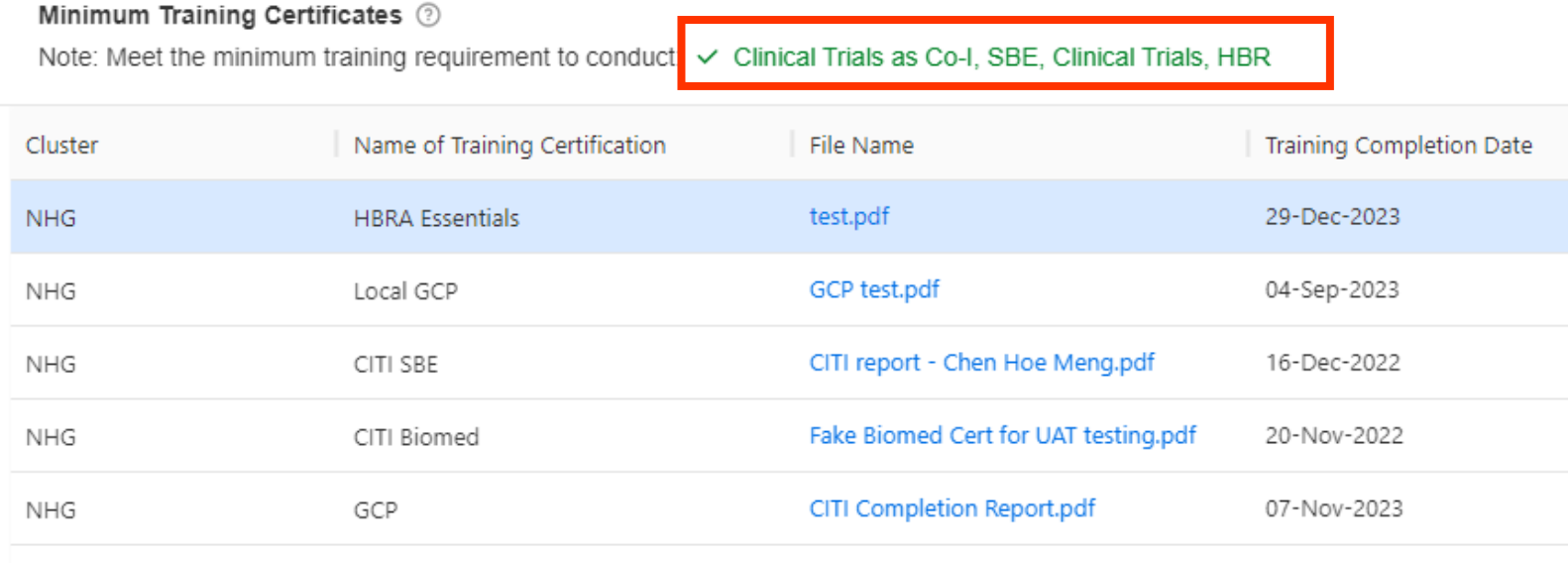

## **4. Labels**

- Principal Investigator (PI), Site PI and Co-Investigators will need the relevant "labels" in order to submit the corresponding type of study selected in Section D of the IRB Application Form
- There will be a system prompt if the applicable training requirement is not met yet and the "label" is not given

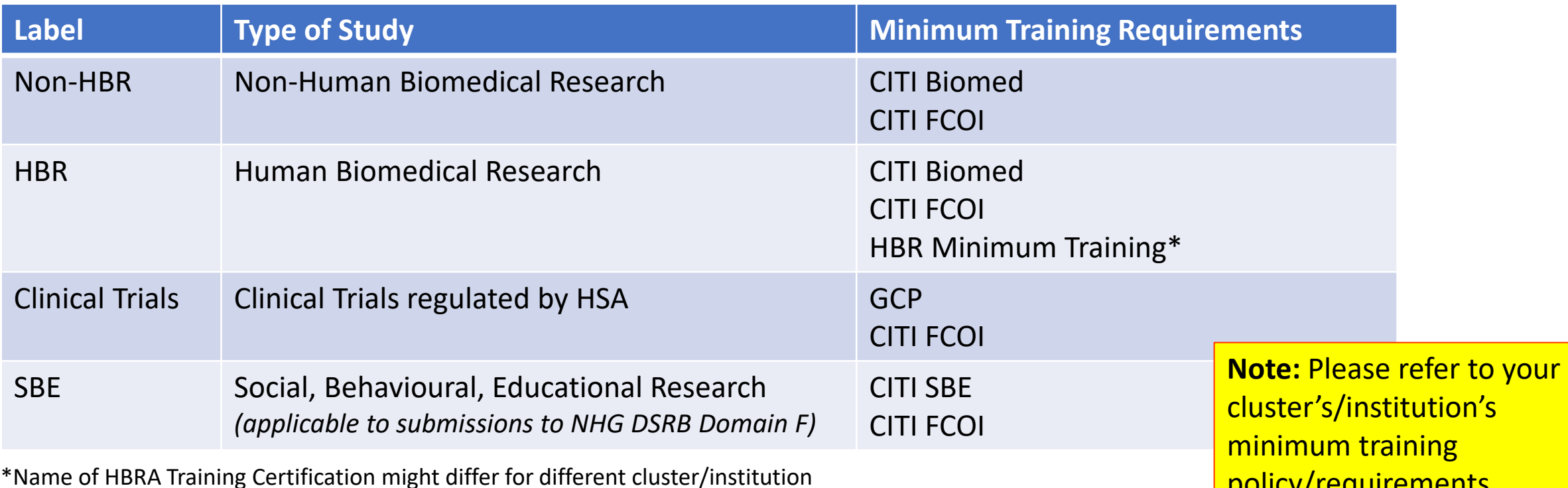

#### **For Staff of NHG and Partner Institutions**

policy/requirements

## **Minimum Ethics Training Secretariat Contact**

For staff of NHG and Partner Institutions:

Email: min\_ethics\_training@nhg.com.sg